- **5. ПОСЛЕДОВАТЕЛЬНОСТЬ И ПРИМЕР ВЫПОЛНЕНИЯ**
- **Регистрация на сервере Университета**
- **5.1. Построение чертежа детали «Втулка»**
- **Файл – Открыть файл детали «Втулка»**

# **5.1.1 Выбор главного изображения**

На главном изображении на фронтальной плоскости проекций в соответствии с ГОСТ 2.305–2008 у пирамиды должно быть видно максимальное количество граней (в нашем случае -3). Поэтому, если необходимо, изменяют ориентацию модели относительно плоскости XZ.

• **Панель быстрого доступа – Ориентация – Настройка** (рис. 15).

| <b>Gepeso</b>    |               | ö<br>日出版記                              |
|------------------|---------------|----------------------------------------|
|                  |               | $\nabla$ $D$ <i>Dower</i> (Ctrl+/)     |
| $f_{\rm x}$<br>Ξ |               | • ВИГЕ ХХХХХ 002 Втулка (Тел-1)        |
| $\bullet$        |               | • - Начало координат                   |
|                  | $\alpha \in$  | $L_1(*)3$ costs:1                      |
|                  | $\circ$ $\in$ | В Элемент выдавливания:1               |
|                  | $\alpha \in$  | $L$ (+) 3 costs:2                      |
|                  | $\epsilon$    | <b>• Элемент выдавливания:2</b>        |
|                  | $\epsilon$    | • СУ Массив по концентрической сетке:1 |
|                  | $\circ$ $\in$ | $\Gamma$ <sub>1</sub> $(+)$ 3 $cos(3)$ |
|                  | $\alpha \in$  | # Смещенная плоскость:1                |
|                  | $\alpha \in$  | $\Box$ $(*)$ 30043:4                   |
|                  | $\circ$ $\in$ | В Элемент по сечениям:1                |
|                  | $\alpha \in$  | $L$ (*) 3 $cos(3)$                     |
|                  | $\epsilon$    | Элемент вращения:1                     |
|                  |               |                                        |
|                  |               |                                        |
|                  |               |                                        |
|                  |               |                                        |
|                  | 日田            |                                        |
|                  |               |                                        |
|                  |               |                                        |
|                  |               |                                        |
|                  |               |                                        |

Рис. 15 Панель быстрого доступа. Настройка ориентации модели

В дереве построений выбрать нужную ориентацию детали относительно плоскости XZ и установить главный вид по текущей ориентации (рис. 16).

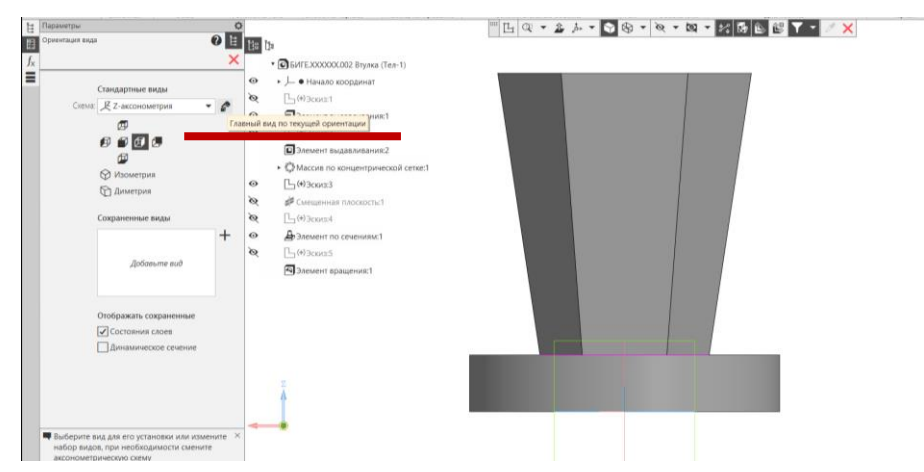

Рис. 16 Установка главного вида по текущей ориентации

Выбранный вид установлен как главный. В правом нижнем углу экрана появляется сообщение системы «Ориентация стандартных видов для выбранной схемы успешно изменена» (рис. 17).

# • **Твердотельное моделирование – Чертеж – Создать чертеж по модели**

Автоматически будет создан файл «Чертеж». По умолчанию открывается формат А4 с основной надписью по ГОСТ 2.104–2006, форма 1.

Также в файле автоматически создается прямоугольник-фантом, который отвечает размерам главного вида, полученного с модели детали и который

#### размещают на поле чертежа.

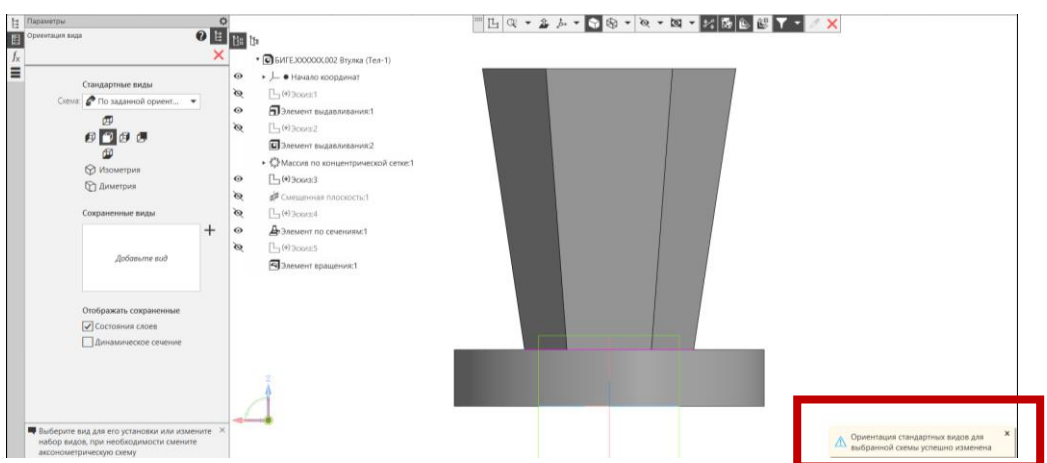

Рис. 17 Результат настройки ориентации модели

Поскольку на чертеже Втулки будут выполнены три простых разреза целесообразно воспользоваться командой:

## • **Черчение – Виды – Стандартные виды с модели** (рис. 18).

В окне параметров вида указывают масштаб – 1:1.

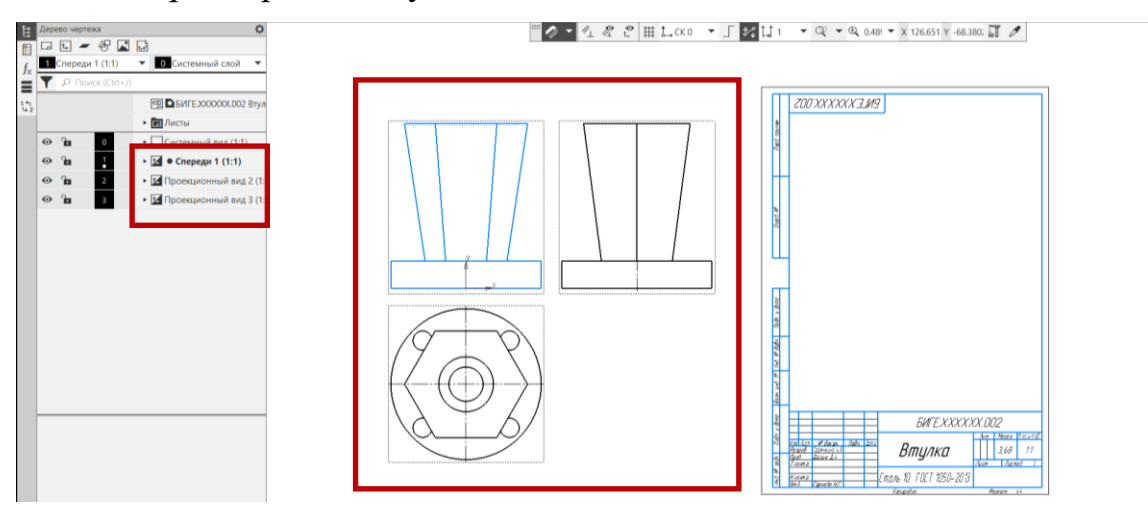

Рис. 18 Команда «Стандартные виды с модели»

# **5.1.2 Выбор формата чертежа**

В дереве чертежа в разделе «Лист» для выбранного листа назначают формат А3, кратность при необходимости, ориентацию – горизонтально (рис. 19).

```
• Дерево чертежа – Листы – Формат
```
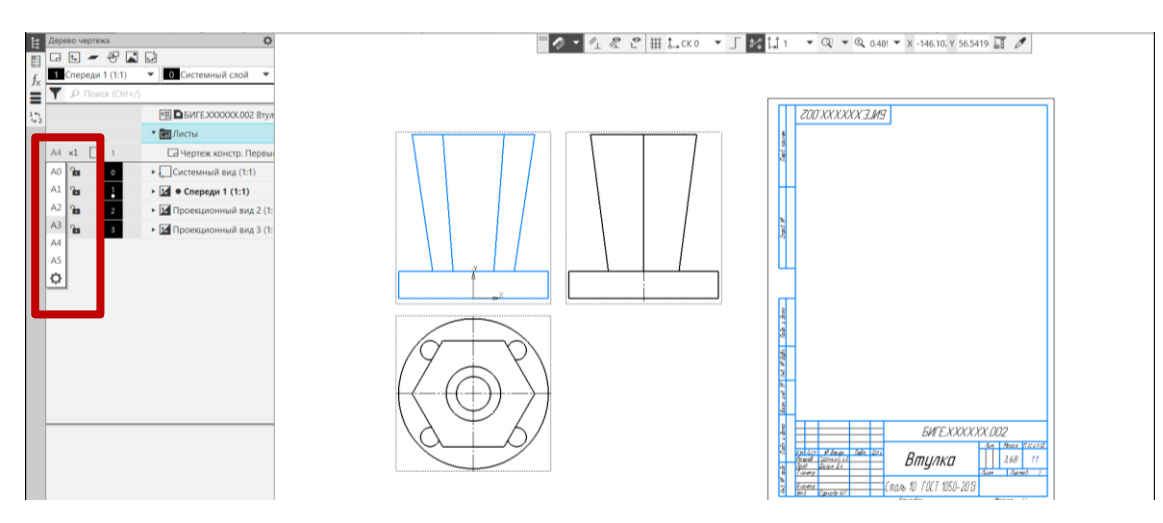

Рис. 19 Выбор формата листа

Для изменения стиля оформления листа:

• **Черчение – Дерево чертежа – Листы - Оформление – Библиотека стилей оформления - Чертеж конструкторский. Первый лист. Оформление по ГОСТ 2.104–2006** (рис. 20).

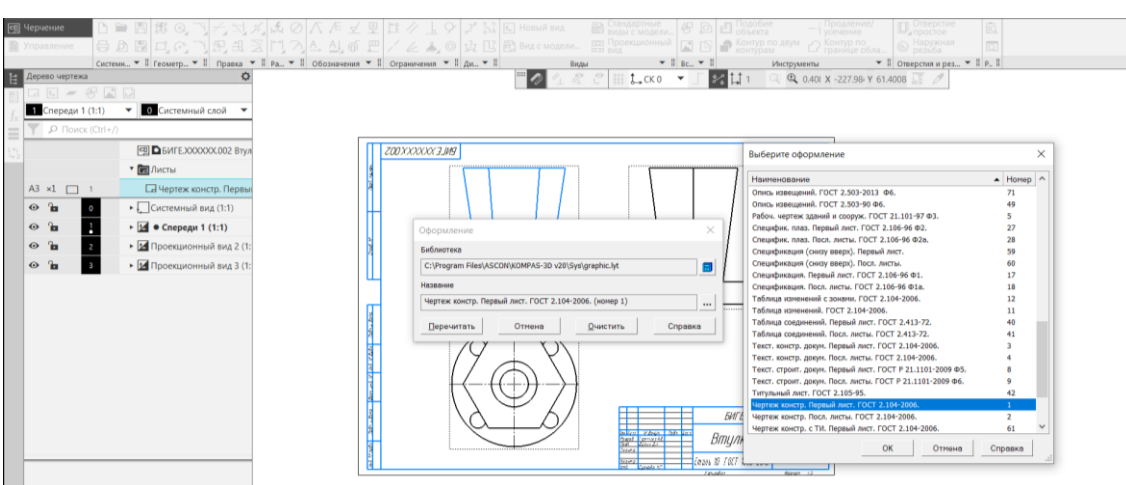

Рис. 20 Библиотеки стилей оформления

# **5.1.3 Создание простых разрезов. Местный разрез**

В соответствии с ГОСТ 2.305–2008 «Изображения – виды, разрезы, сечения», если вид и соответствующий разрез являются симметричными изображениями, то можно совмещать в одном изображении половину вида и половину разреза. Границей изображений в общем случае служит осевая линия. Если же на границу вида-разреза попадает контурная линия (сплошная толстая

основная), то тогда границей изображений служит линия обрыва (сплошная волнистая). Если секущая плоскость совпадает с плоскостью симметрии предмета в целом, а соответствующие изображения расположены на одном и том же листе в непосредственной проекционной связи и не разделены какими-либо другими изображениями, для горизонтальных, фронтальных и профильных разрезов не отмечают положение секущей плоскости, и разрез надписью не сопровождают

Рассмотрим построение изображения, соединяющего половину вида спереди и половину фронтального разреза. Для построения такого изображения в Компас-3D 20v возможно использование команды «Местный разрез»:

Изображение, на месте которого должен быть выполнен разрез, должно быть активным (основная линия подсвечена синим). Используя геометрический примитив прямоугольник по двум точкам из панели «Геометрия», выделить половину вида (место расположения разреза) (рис. 21). Для построения границы местного разреза допускается использовать **замкнутые** контуры, например: эллипс, окружность, прямоугольник и сплайн по точкам.

Рабочие эскизы можно создавать только на активных видах.

• **Сделать вид Спереди активным**.

- **Черчение – Геометрия – Прямоугольник по двум точкам** (см. рис.
- 21).
- **Черчение – Геометрия – Эллипс** (см. рис. 21).

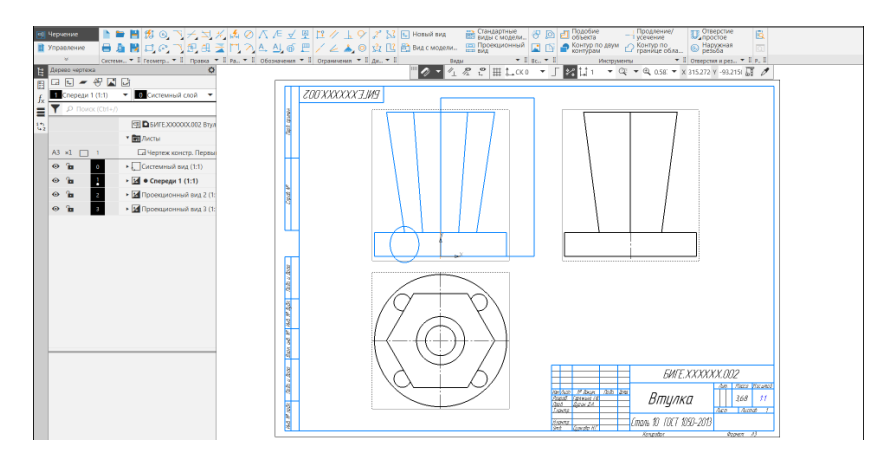

Рис. 21 Замкнутые области для выполнения команды «Местный разрез»

### • **Черчение – Виды – Местный разрез**.

Параметры команды Местный разрез: граница – замкнутая линия, ограничивающая местный разрез; секущая плоскость **–** в графической области чертежа появляется фантом следа секущей плоскости, представляющий собой прямую линию, которая задает положение секущей плоскости; имя изображения; выбор результата – сечение или разрез; штриховка – область (заполнение штриховкой всей области внутри границ) или полоса (построение штриховки полосой вдоль границы) (рис. 22, 23, 24).

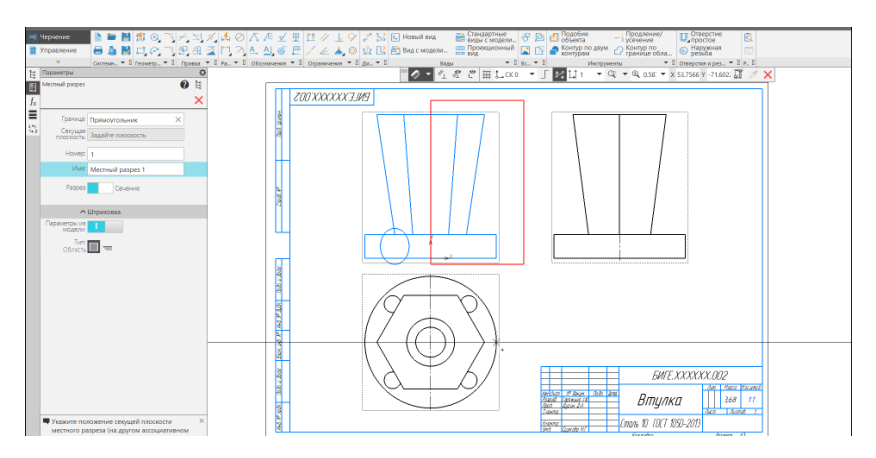

Рис. 22 Команда Местный разрез 1. Граница вида-разреза – осевая линия

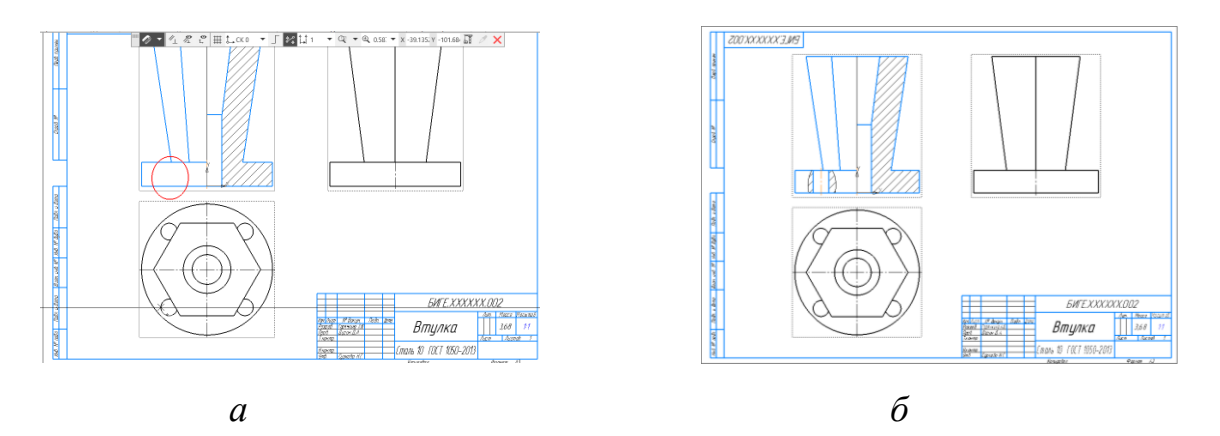

Рис. 23 Команда Местный разрез 2: *а* – Граница местного разреза, *б* – результат команды Местный разрез 2

100 При создании разрезов и сечений, построение штриховки происходит автоматически. Для редактирования штриховки, необходимо выделить штриховку, в выпадающем меню выбрать команду **Изменить стиль** (рис. 24) и назначить характеристики для выбранного элемента.

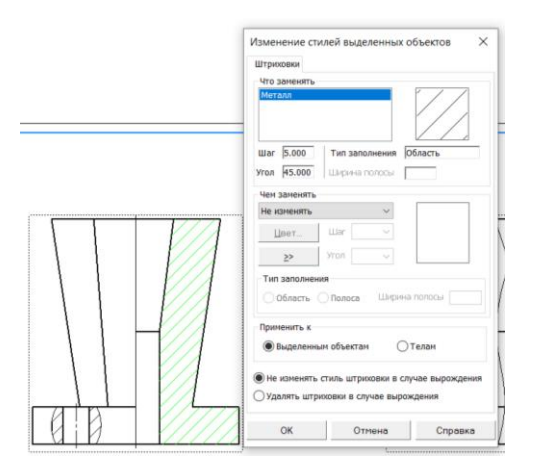

Рис. 24 Изменение стиля штриховки

**Создание простого профильного разреза**, не требующего обозначения. При выполнении профильного разреза на границу изображений вид-разрез попадает линия видимого контура (сплошная толстая основная). В этом случае границей изображений вид-разрез будет служить сплошная волнистая линия.

Замкнутый контур строят с использованием команды:

• **Черчение – Геометрия – Сплайн по точкам**. Последнюю и первую точки сплайна нужно соединить командой **Замкнуть кривую,** указав это в параметрах команды (рис. 25).

Простой профильный разрез создать командой:

• **Черчение – Виды – Местный разрез** (см. рис. 25).

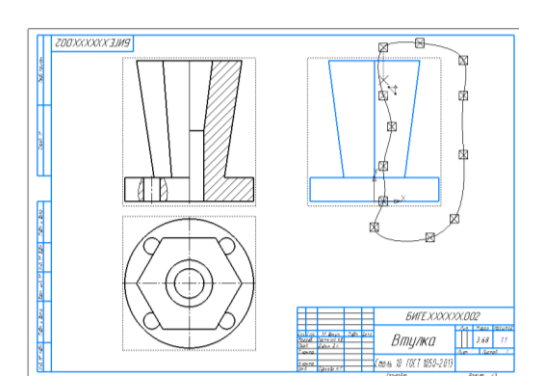

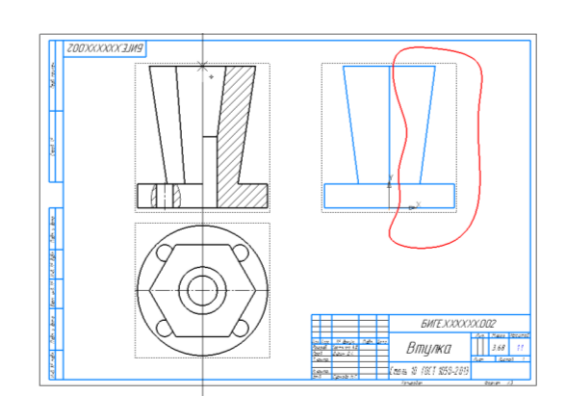

Рис. 25 Создание профильного разреза: *а* – Команда «Сплайн по точкам», *б* – Команда «Местный разрез»

## **Построение горизонтального разреза**

Горизонтальный разрез выполняется не по плоскости симметрии фигуры. Следовательно, требует обозначения. При этом вид сверху и горизонтальный разрез являются симметричными изображениями и можно на одном изображении соединить половины вида сверху и горизонтального разреза.

Для обозначения секущей плоскости и горизонтального разреза *А-А* можно использовать команду «Линия разреза/сечения». Для построения изображения – команду «Местный разрез»:

• **Черчение – Обозначения – Линия разреза/сечения**. На виде Спереди указать положение секущей плоскости. Изображение разреза *А-А* сместить за поле чертежа. В дереве чертежа разрезу присвоить параметр «Погашенный». Назначить параметры текста для обозначения разреза (шрифт *GOST* type *B*, размер 7 мм, курсив) (рис. 26, 27).

Редактирование метки изображения (выполнить с помощью команды:

- **Черчение – Оформление – Надпись** либо
- **Черчение – Обозначения – Надпись**

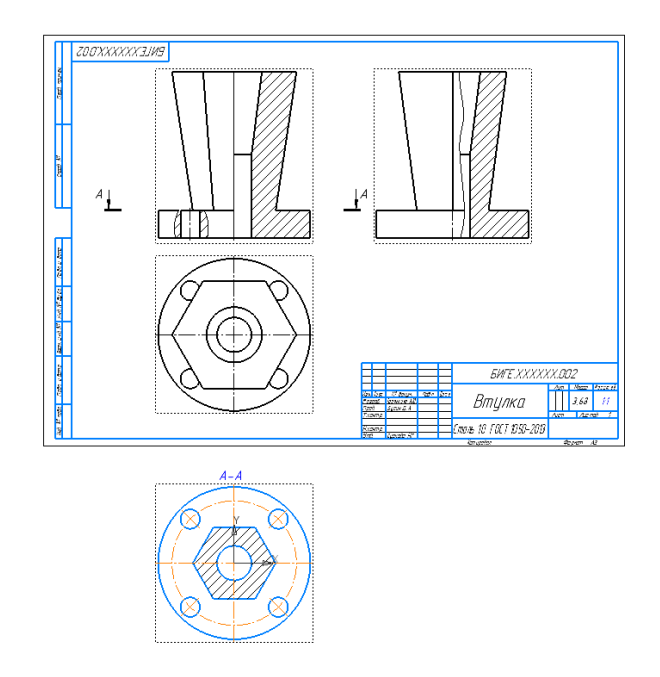

Рис. 26 Команда «Линия разреза/сечения»

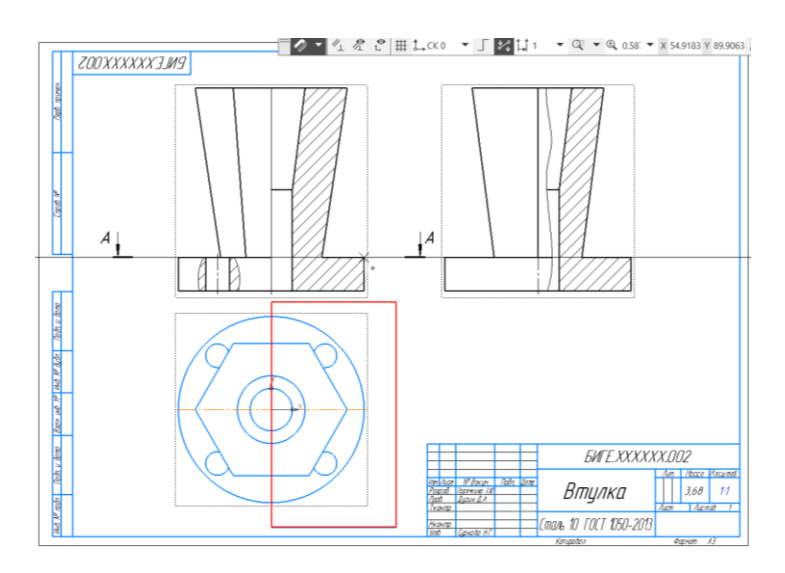

Рис. 27 Создание горизонтального разреза с использованием команды «Местный вид»

Проекционный Вид 2 (вид Сверху) сделать активным и присвоить виду обозначение *А-А (*рис. 28).

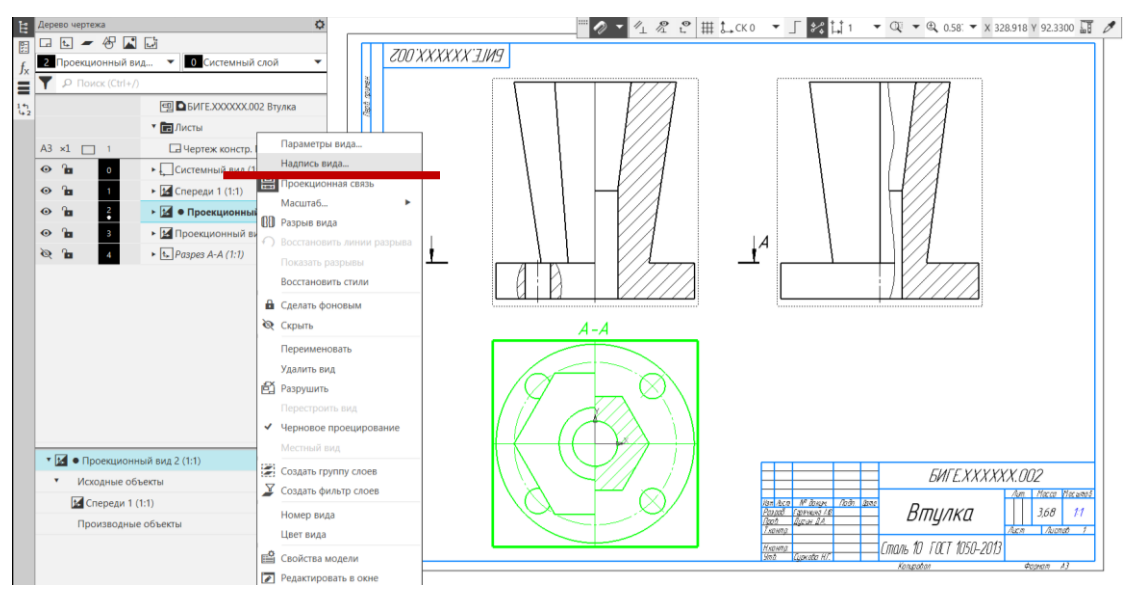

Рис. 28 Обозначение горизонтального разреза

#### **5.1.4 Нанесение осевых линий на чертеже**

При нанесении осевых линий используют команды:

• **Черчение – Обозначения – Автоосевая.** КОМПАС-3D позволяет построить осевую линию, положение и размеры которой могут быть заданы

пользователем или определены системой автоматически относительно существующих в документе объектов**.**

• **Черчение – Обозначения – Осевая линия по двум точкам**. Команда служит для создания осевой линии, проходящей через две заданные точки,

• Для создания осевой линии в форме дуги окружности используется команда: **Черчение – Обозначения – Дуговая осевая линия**.

- **Черчение – Обозначения – Обозначение центра;**
- **Черчение – Обозначения – Круговая сетка центров;**
- **Черчение – Обозначения – Линейная сетка центров.**

Круговая сетка центров позволяет создать центровые линии для группы объектов, центры которых расположены на одной окружности. Линейная сетка центров позволяет создать центровые линии для группы объектов, центры которых расположены в узлах параллелограммной сетки. Объектами являются окружности и дуги окружностей.

#### **5.1.5 Нанесение размеров на чертеже**

#### • **Настройка – Параметры – Текущий чертеж – Размеры** (рис. 29).

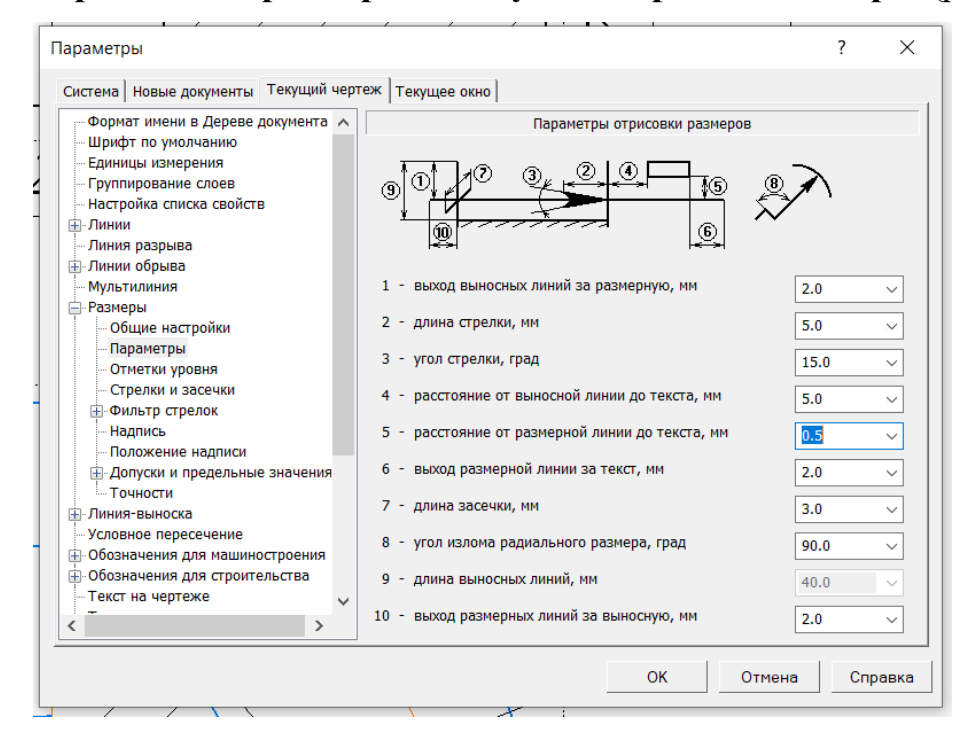

Рис. 29 Параметры отрисовки размеров

**Нанесение размеров** должно проходить **в параметрическом режиме**. При изменении геометрии фигуры будет меняться и размер на чертеже.

• **Панель быстого доступа – параметрический режим**.

Команды простановки размера нужного типа или команды автоматической простановки размеров расположены в панели **Черчение – Размеры**.

Размеры часто применяемых типов удобно создавать с помощью команды автоматической простановки размеров:

• **Черчение – Размеры – Авторазмер**. Данная команда позволяет проставить:

- линейные размеры – простой, с обрывом, от отрезка до точки,

- угловые размеры – простой и с обрывом,

- диаметральный и простой радиальный размеры.

Порядок нанесения размеров (рис. 30):

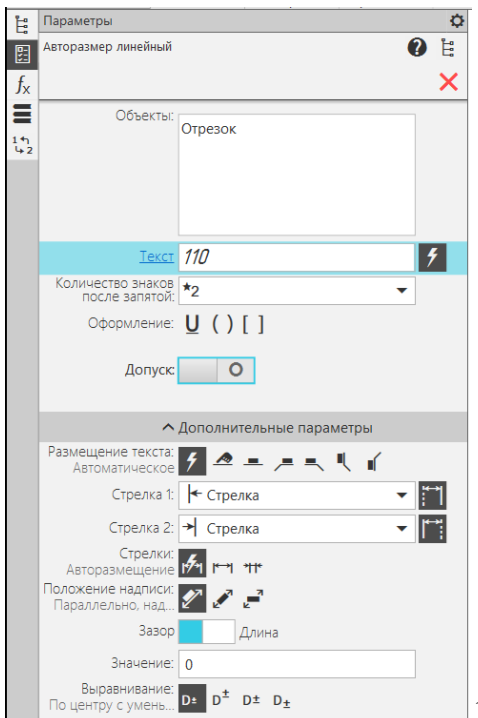

1. Указать объекты (объект), к которым

требуется проставить размер.

2. Настройка параметров размера (количество знаков после запятой, допуск).

3. Настройка размерной надписи и задание ее положения.

4. Настройка отрисовки стрелок и выносных линий.

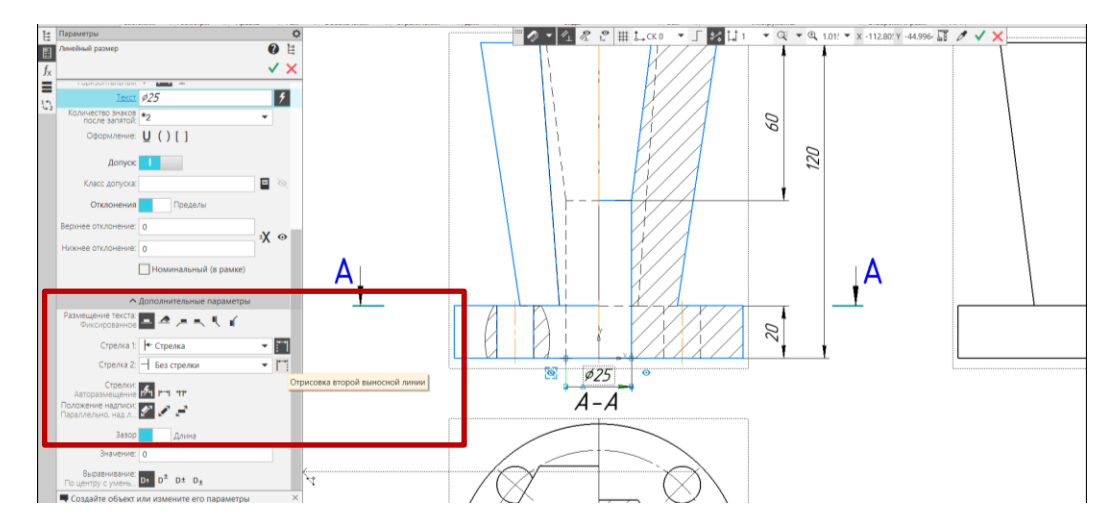

Рис. 31 Нанесение размера с обрывом

Для редактирования размера необходимо дважды кликнуть мышкой по размеру и в выподающем меню внести изменения (рис. 32):

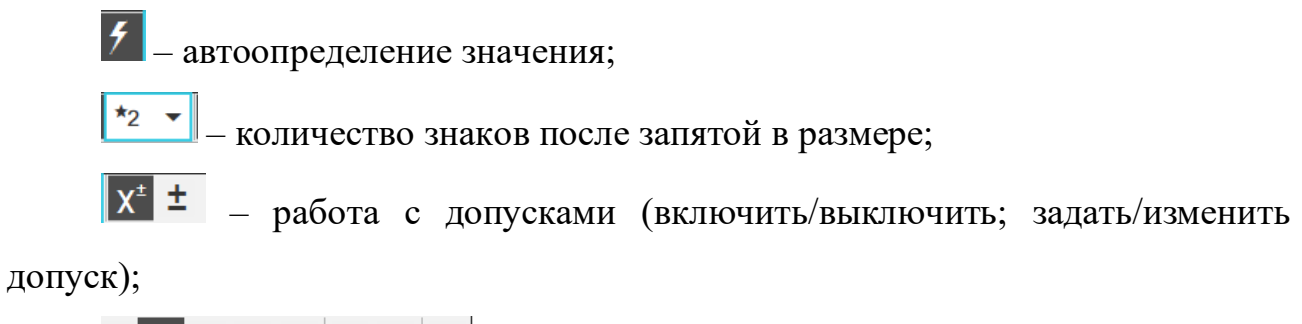

 $\Box \oslash \Box$  R M  $\nsim \ast \alpha$ – символы (нет символа/произвольный; диаметр, квадрат, радиус, метрическая резьба, х45<sup>0</sup>, звездочка, выбрать символ);

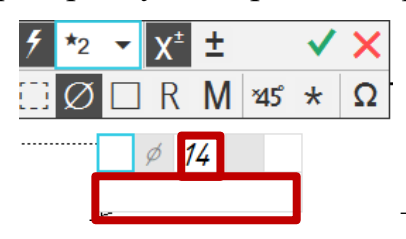

– поля для надписей.

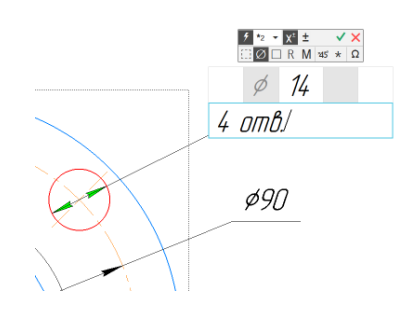

Рис. 32 Редактирование размера

#### **5.1.6 Заполнение основной надписи чертежа**

Графы основной надписи заполняются автоматически (данные из свойств модели). Необходимо только добавить информацию об организацииразработчике, сделав графы основной надписи активными (рис. 33).

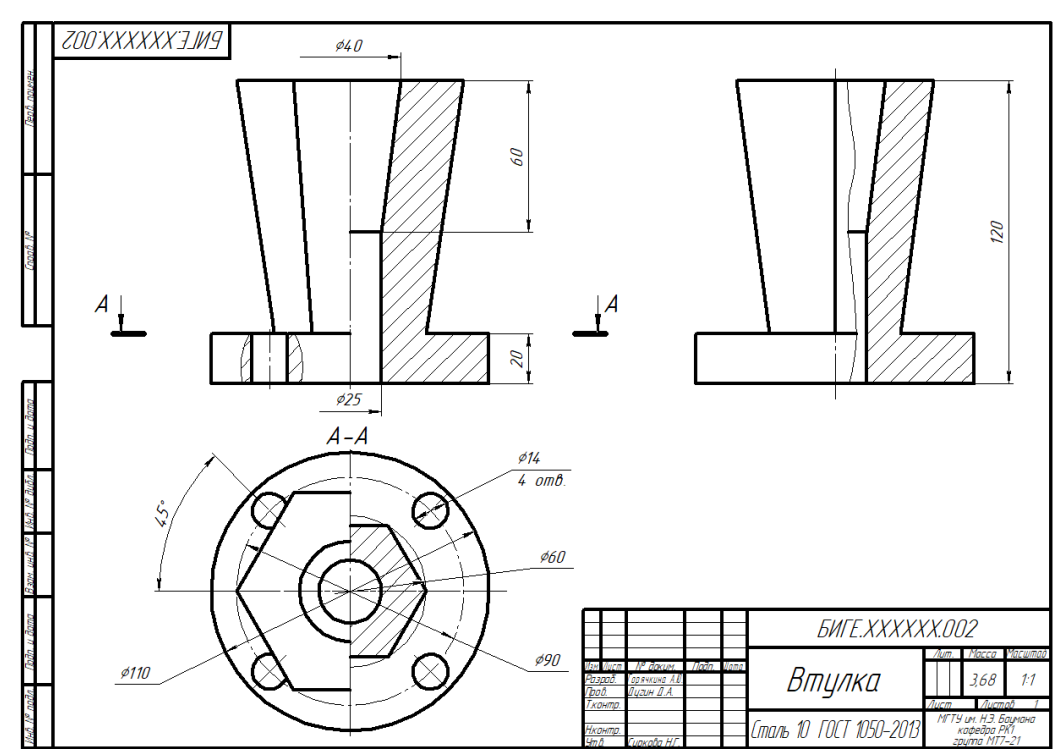

• **Сохранить файл на C:\RK1**

Рис. 33 Дерево чертежа и чертеж детали «Втулка»